# **Aktivering av brukerkonto**

For å kunne bruke digitale verktøy og tjenester som elev i Finnmark fylkeskommune, må du ha en FFK-brukerkonto.

Kontoen beskyttes med passord og tofaktorautentisering(MFA), og du vil motta en SMS med nødvendig informasjon om hvordan du gjør dette.

## **Slik aktiverer du brukerkontoen din med passord**

Finn frem informasjon du mottok på SMS for å aktivere kontoen med passord.

- 1. Gå til nettsiden <https://passord.ffk.no/>
- 2. Klikk på Aktiver brukerkonto.

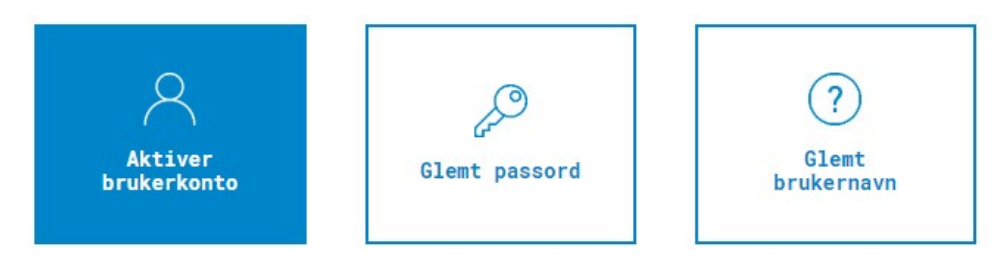

- 3. Skriv inn brukernavnet og aktiveringskoden du mottok på SMS, velg Gå videre.
- 4. Lag Nytt passord og velg Aktiver bruker

**Viktig:** Dersom du har problem med å få godkjent passordet, sjekk kravene til passord før du prøver på nytt:

- Passordet må inneholde: minimum 14 tegn.
- Du har nå aktivert kontoen og opprettet et personlig passord. Nå gjenstår det bare å sikre kontoen med tofaktorautentisering.

### **Slik sikrer du kontoen med tofaktorautentisering**

Office 365 tofaktorautentisering er inkludert i alle Office 365-abonnementer. Det er enkelt å sette opp, og det kan bidra til å beskytte kontoene dine mot innbrudd.

- 1. [Gå til nettsiden Microsoft 365.](https://www.office.com/)
- 2. Logg deg på med din nye brukerkonto og passord.
- 3. Du vil ved førstegangspålogging få beskjed om at organisasjonen (Finnmark fylkeskommune) trenger mer informasjon for å beskytte kontoen din. Velg Neste.

App-metoden kommer opp som standardvalg, men du kan også velge SMS-metoden for å beskytte kontoen din.

#### **App-metoden**

• Installer Microsoft Authenticator-appen på telefonen din fra [AppStore](https://apps.apple.com/us/app/microsoft-authenticator/id983156458) eller [Google Play.](https://play.google.com/store/apps/details?id=com.azure.authenticator&hl=no&gl=US) Appen er gratis! Når du har installert appen, trykk Neste på skjermen.

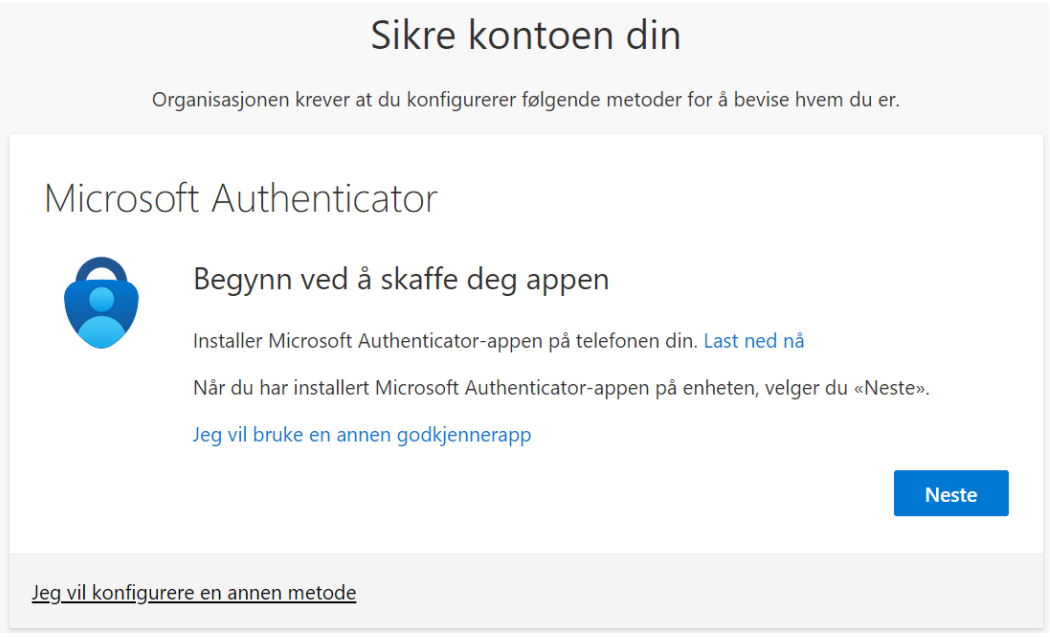

• I appen på din mobil, legg til en konto, velg Jobb- eller skolekonto og trykk Neste på skjermen.

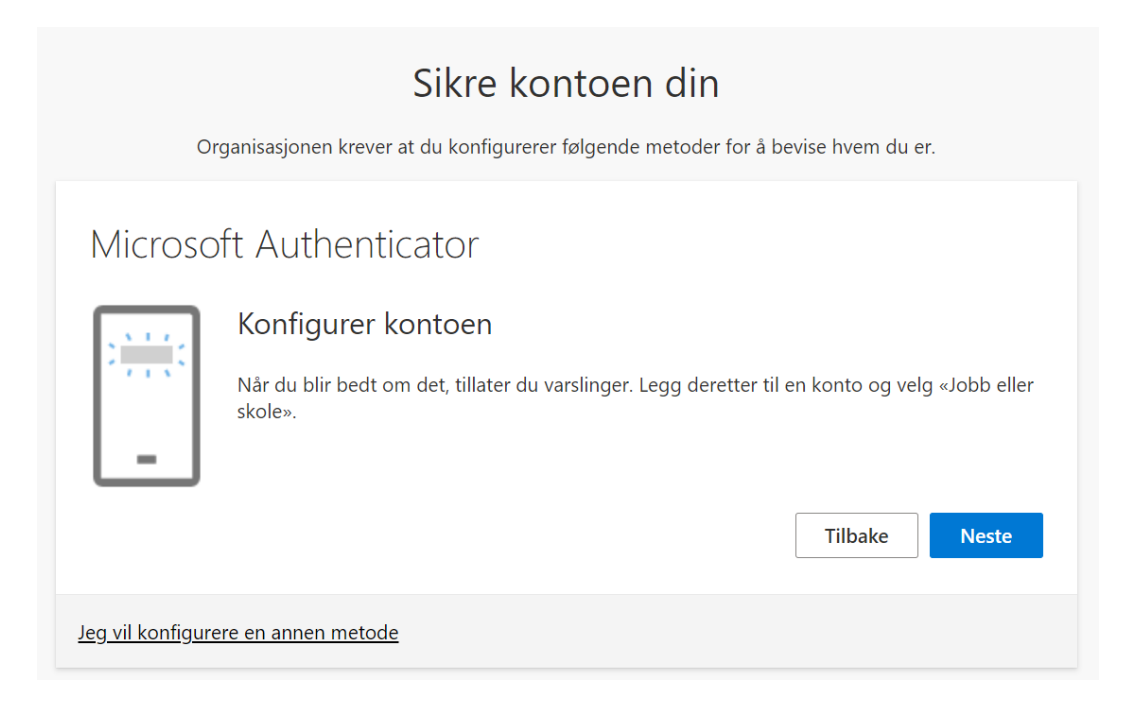

• I appen velg Skann en QR-kode, og skann koden på skjermen.

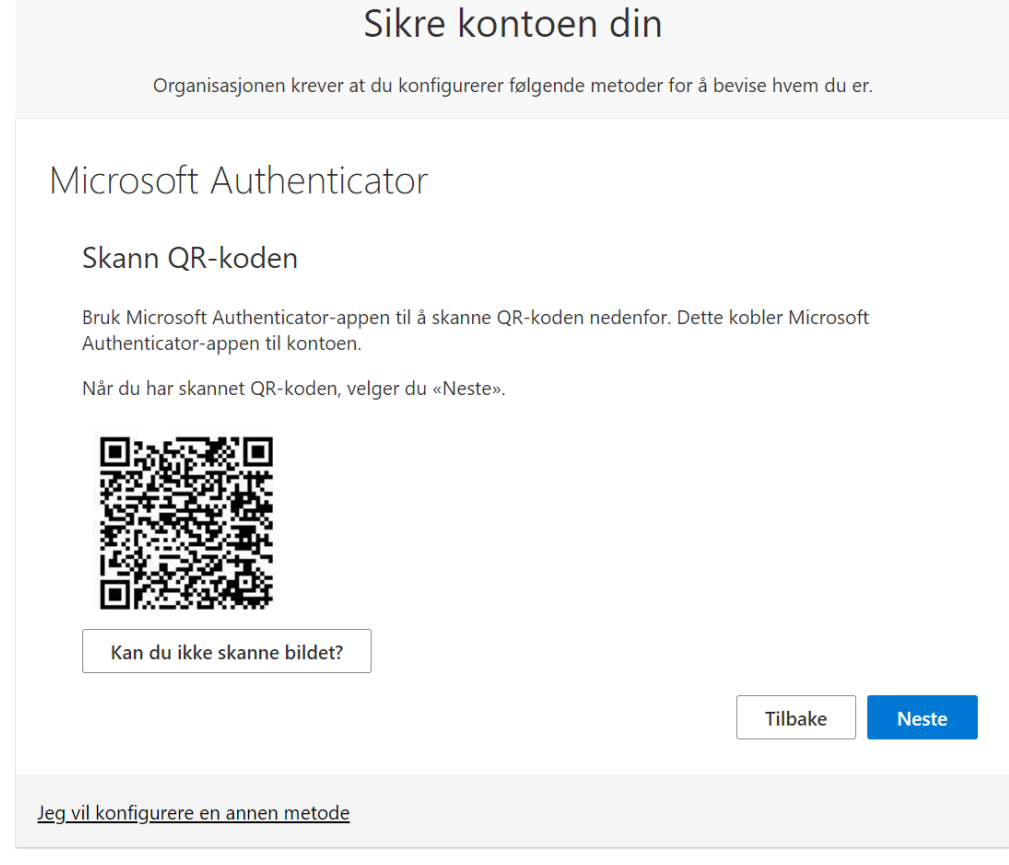

• Når du har skannet QR-koden, og trykket godkjenn er kontoen lagt til i appen. Det komme et test-varsel til appen som du må godkjenne før prosessen er ferdig. Velg neste.

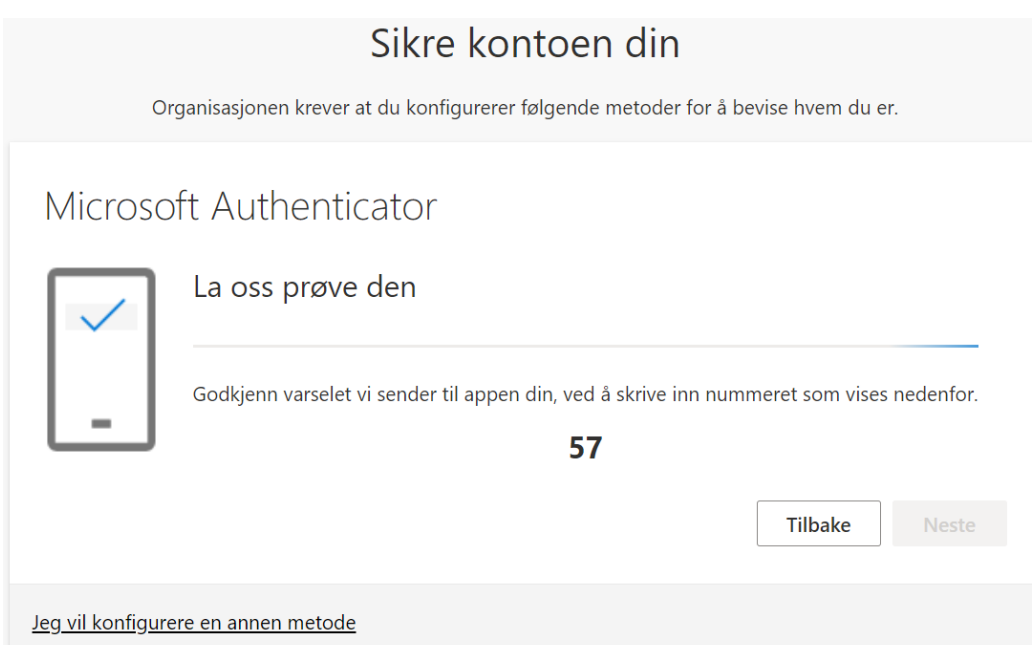

• Velg Neste. Oppsettet er nå fullført, og du vil få en varsling gjennom appen på mobilen neste gang du må logge på med tofaktorautentisering

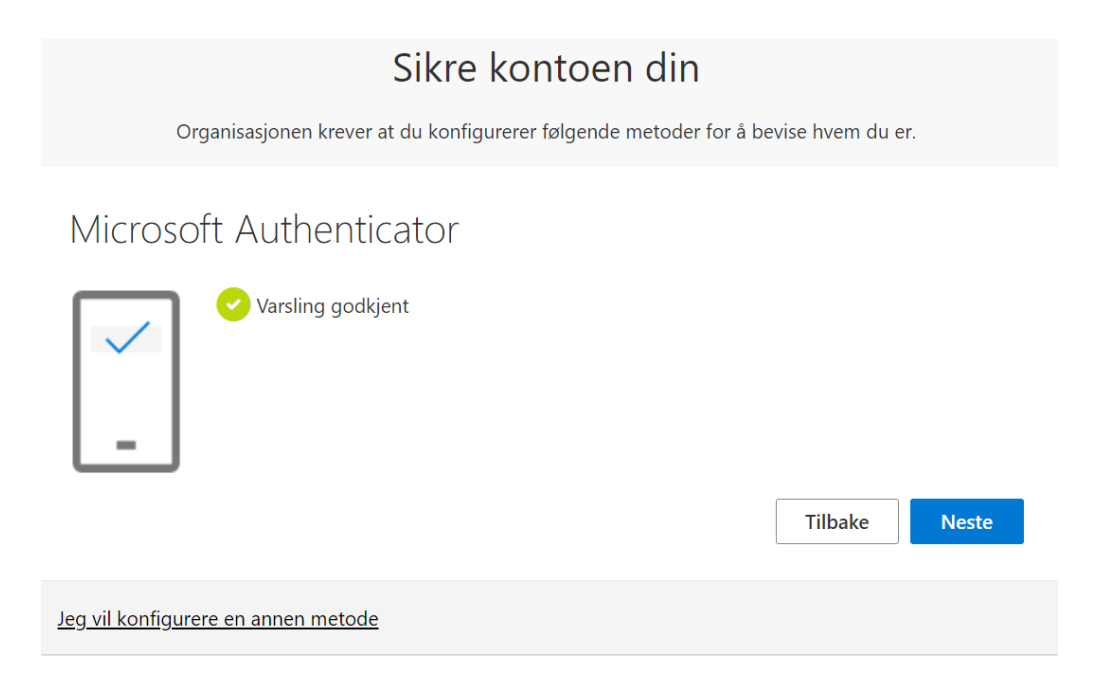

#### **SMS-metoden**

• Velg «Jeg vil konfigurere en annen metode».

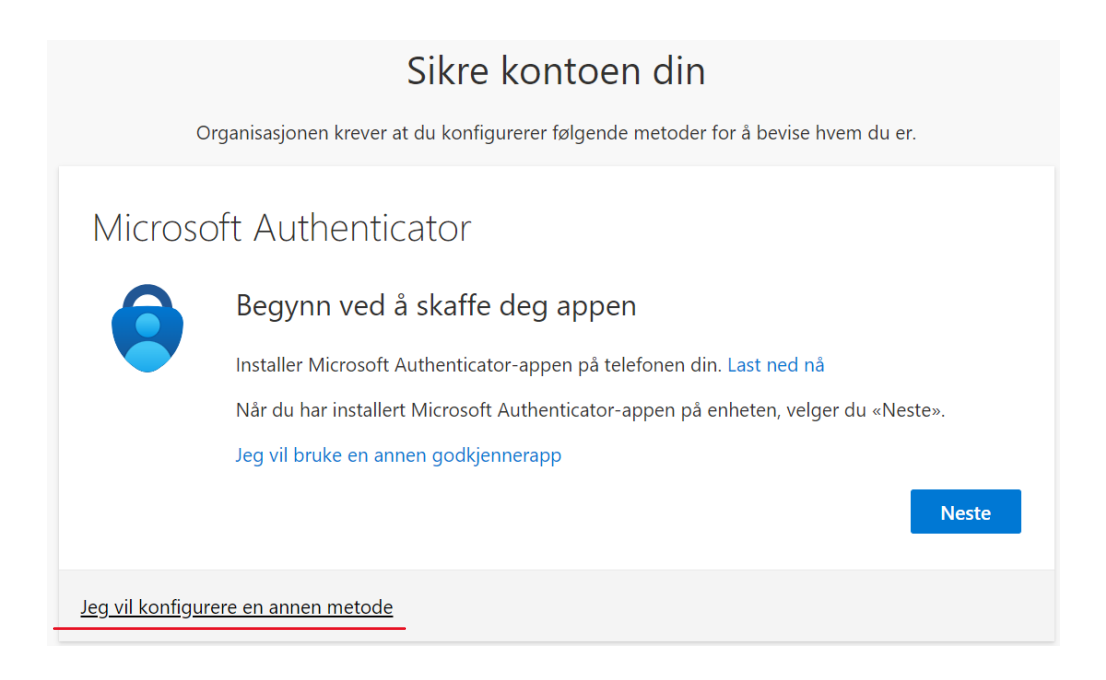

• Velg Telefon som metode, deretter Bekreft.

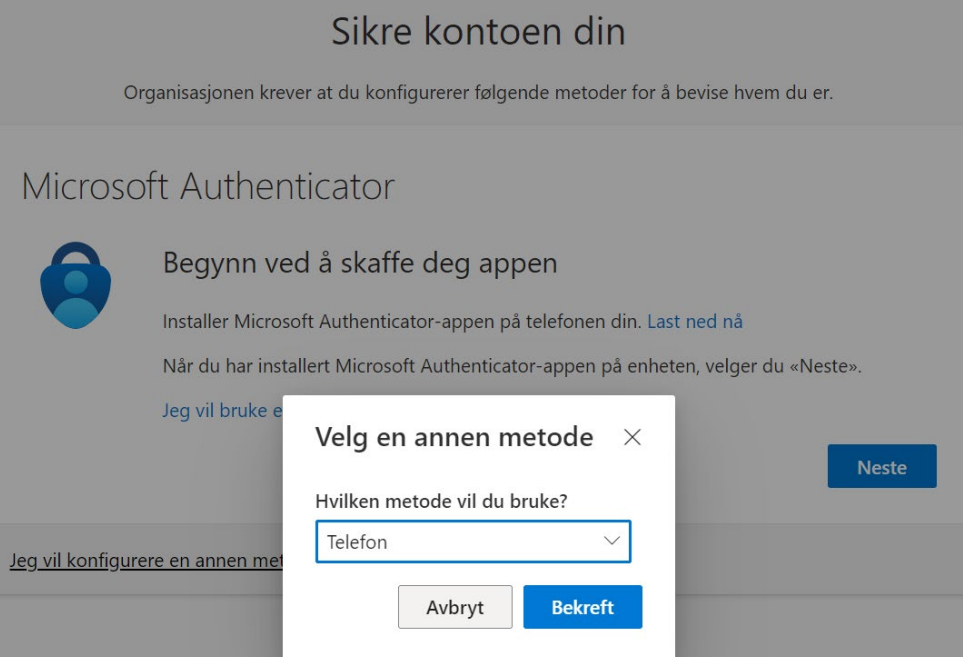

• Velg Norway (+47), og angi telefonnummeret ditt. Velg Send kode i melding, deretter Neste.

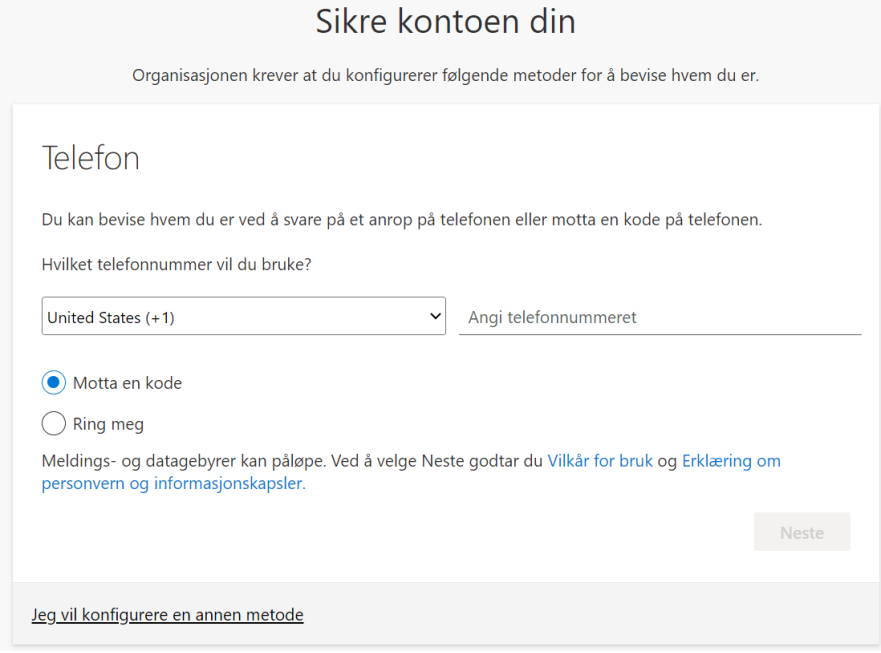

- Du mottar nå en SMS fra Microsoft med en 6-sifret kode. Skriv inn koden, velg Neste.
- Velg Fullfør. Gratulerer! Du har nå aktivert brukerkontoen med passord og tofaktorautentisering.

Husk: Du kan alltid gå til nettsiden [myprofile.microsoft.com](https://myprofile.microsoft.com/) for å endre kontrollmetodene din.